**hp** photosmart 620 series digital camera

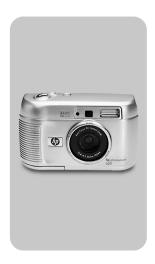

user's manual

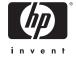

#### Trademark and copyright information

© Copyright 2002 Hewlett-Packard Company

All rights are reserved. No part of this document may be photocopied, reproduced, or translated to another language without the prior written consent of Hewlett-Packard Company.

The information contained in this document is subject to change without notice. Hewlett-Packard shall not be liable for errors contained herein or for consequential damages in connection with the furnishing, performance, or use of this material

Microsoft® and Windows® are U.S. registered trademarks of Microsoft Corporation.

Apple, Macintosh, and Mac are registered trademarks of Apple Computer, Inc.

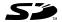

SD Logo is a trademark.

#### Materials disposal

This HP product contains the following materials that might require special handling at end-of-life:

- Alkaline manganese dioxide-zinc or lithium-iron disulfide AA batteries
- Lead in the solder and some component leads.

Disposal of this material can be regulated because of environmental considerations. For disposal or recycling information, please contact your local authorities or the Electronic Industries Alliance (EIA) (www.eiae.org).

# **Table of Contents**

| I-Getting started                    |      |
|--------------------------------------|------|
| Camera parts                         | 8    |
| Setup                                | . 12 |
| Attaching the wrist strap            | . 12 |
| Inserting the batteries              |      |
| Inserting the memory card (optional) | . 13 |
| Turning on power                     | . 13 |
| Choosing the language                |      |
| Setting the date and time            |      |
| Installing the software              |      |
| Windows                              |      |
| Macintosh                            | . 15 |
| 2-Taking pictures                    |      |
| Taking still pictures                | . 17 |
| Üsing focus lock                     |      |
| Using instant review                 |      |
| Recording video clips                |      |
| Using Preview mode                   |      |
| Using the self-timer                 |      |
| Using zoom                           | . 21 |
| Optical zoom                         |      |
| Digital zoom                         |      |
| Using the flash                      |      |
| Changing the image quality           | . 23 |
| 3-Using Playback and the Main menu   |      |
| Using Playback mode                  | . 25 |
| Reviewing images                     | . 26 |
| Reviewing video clips                |      |
| Using the Main menu                  |      |
| Rotating images                      |      |
| Deleting images                      |      |

| Viewing thumbnail images                     | .29 |
|----------------------------------------------|-----|
| Magnifying images                            | .29 |
| Using the Setup menu                         | .30 |
| Date & Time                                  |     |
| Welcome Screen                               | .30 |
| USB Configuration                            | .31 |
| Move Images to Card                          |     |
| Language                                     |     |
| Exit                                         |     |
| 1-Using hp instant share                     |     |
| Using hp instant share to print pictures     | .35 |
| Using the hp instant share e-mail service    |     |
| Adding, modifying, and removing e-mail       |     |
| addresses                                    | .36 |
| Selecting images to be e-mailed              |     |
| Windows                                      |     |
| Macintosh                                    |     |
| 5-Unloading, printing, and displaying images |     |
| Unloading to a computer                      | .39 |
| Printing images                              |     |
| Displaying images on a TV                    | .41 |
| Displaying a slideshow                       |     |
| 5-Troubleshooting and support                |     |
| Problems and solutions                       | .43 |
| Error messages                               |     |
| Error messages on the camera                 |     |
| Error messages on the computer               |     |
| Getting assistance                           |     |
| Finding help on the web                      |     |
| HP product support                           |     |
| HP photosmart website                        |     |
| HP accessibility website                     |     |
|                                              |     |

| Contacting hp customer support 54                |
|--------------------------------------------------|
| How hp can help54                                |
| Before you call                                  |
| Obtaining support in the United States54         |
| Free telephone support for one year 54           |
| After the first year                             |
| Upgraded warranty options 55                     |
| Obtaining support worldwide 56                   |
| Hewlett-Packard limited warranty statement58     |
| Regulatory information 60                        |
| Appendix A: Batteries and accessories            |
| Managing batteries 61                            |
| Extending battery life 62                        |
| Rechargeable batteries 62                        |
| Power conservation62                             |
| Purchasing accessories                           |
| Appendix B: Camera dock                          |
| Unloading images to a computer using the dock 67 |
| Printing images using the dock 68                |
| Displaying images on a TV using the dock 68      |
| Appendix C: Reference                            |
| Camera specifications 69                         |

# Getting started

The HP Photosmart 620 digital camera is a 2.1 mega-pixel camera with 3x optical zoom and 4x digital zoom capability, and 8 MB of internal memory. You can add additional memory by purchasing an optional memory card.

You can use the Share menu to select images that you want to print or e-mail. Then, you automatically e-mail or print your selected pictures when you connect to your computer. You can bypass the computer altogether and print your selected pictures directly on certain HP printers.

You can enhance your experience by purchasing an HP Photosmart 8881 Camera Dock. The Camera Dock allows you to easily download images to a computer, send images to a printer, or view images on a television (TV) individually or as a slideshow.

included in your camera box.
This insert enables your camera (and others of the same model) to use the HP Camera Dock.
Please do not use it without the
Camera Dock, and DO NOT discard it. Instructions for its use are included with the Camera Dock as well as in Appendix B of this manual.

# Camera parts

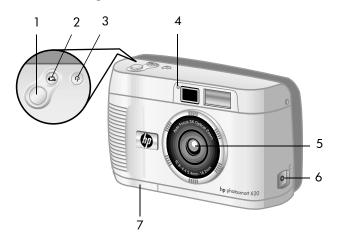

| # | Name                      | Description                                                                                                    |
|---|---------------------------|----------------------------------------------------------------------------------------------------|
| 1 | Shutter button            | Focuses and locks the exposure of the camera when pressed halfway down, and takes the picture when pressed all the way down                          |
| 2 | □ Video button            | Records a video clip; press once to start and press again to stop                                                                                    |
| 3 | U Power button            | Turns the camera power on and off                                                                                                    |
| 4 | Video/self-timer<br>light | <ul> <li>Solid red indicates that the camera<br/>is recording video</li> <li>Blinking red indicates that the self-<br/>timer is activated</li> </ul> |

| # | Name                    | Description                                                                                                    |
|---|-------------------------|----------------------------------------------------------------------------------------------------|
| 5 | Zoom lens               | 3x optical zoom lens allows you to take telephoto and wide angle pictures                                                                                             |
| 6 | Power adapter connector | Allows you to connect an optional HP<br>AC power adapter to the camera to<br>operate the camera without batteries,<br>or to charge optional rechargeable<br>batteries |
| 7 | Battery door            | Allows access to the batteries                                                                                                    |

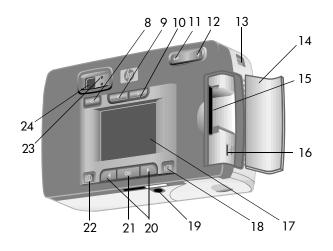

| #  | Name              | Description                                                |
|----|-------------------|------------------------------------------------------------|
| 8  | Self-timer button | Sets the 10 second self-timer for pictures and video clips |
| 9  | ★ Quality button  | Increases image quality from<br>Good to Better to Best     |
| 10 | Flash button      | Selects the <b>Flash</b> setting                           |
| 11 | Zoom Out button   | Zooms the lens to wide angle position                      |
| 12 | Zoom In button    | Zooms the lens to telephoto position                       |
| 13 | Wrist strap mount | Wrist strap attachment                                     |
| 14 | Memory card door  | Provides access to the memory card and USB connector       |
| 15 | Memory card slot  | Slot where memory card is inserted                         |

| #  | Name                   | Description                                                                                                    |  |
|----|------------------------|----------------------------------------------------------------------------------------------------|--|
| 16 | USB connector          | Provides connection to either a computer or printer by using a USB cable                                                                                                    |  |
| 17 | Image display          | Provides menu information to operate the camera; you can also preview the picture before taking it and review it afterward                                                                                                    |  |
| 18 | □ Display button       | Activates Preview mode or turns off the image display                                                                                                    |  |
| 19 | Tripod mount           | Allows camera to be mounted to a tripod                                                                                                    |  |
| 20 | <b>♦ Arrow</b> buttons | Move to menu options and navigate through images                                                                                                    |  |
| 21 | OK button              | Switches to Playback mode and selects menu options                                                                                                    |  |
| 22 | 3 Share button         | Turns the HP Instant Share menu on and off                                                                                                    |  |
| 23 | Viewfinder light       | <ul> <li>Blinking orange indicates that<br/>the camera is busy or is<br/>experiencing an error</li> <li>Blinking green indicates that the<br/>camera can't focus or that you<br/>need to hold it steady for a long<br/>exposure</li> </ul> |  |
| 24 | Optical viewfinder     | Allows you to frame the subject of the picture                                                                                                    |  |

## Setup

## Attaching the wrist strap

Attach the wrist strap as shown in the illustration.

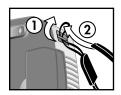

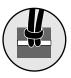

NOTE It is easiest to install the wrist strap by inserting it from the bottom of the camera.

#### Inserting the batteries

1 Open the battery door on the bottom of the camera.

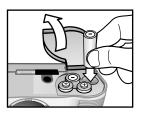

2 Insert the batteries as indicated.

**NOTE** For more information about batteries, see Appendix A: Batteries and accessories on page 61.

#### Inserting the memory card (optional)

Your digital camera contains 8 megabytes (MB) of internal memory to store images and video clips. You can also use a memory card (purchased separately) to store more images and video clips. After you unload images to a computer, you can reuse the card.

1 Open the memory card door.

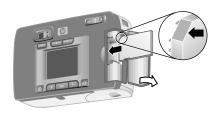

- 2 Insert the memory card as shown.
- 3 Close the memory card door.

To remove the memory card, pull the card out.

#### **Turning on power**

 Press the Power () button to turn on the camera. When the camera is ready, the orange viewfinder light is solid.

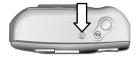

#### Choosing the language

The first time you turn the camera on, the following screen appears and prompts you to choose a language.

- 2 Press OK to select the highlighted language.

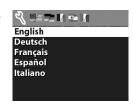

🕄 Date & Time

11.15.2001

⊞M D Υ

 ⊕ 12-hour 06 : 23 pm

#### Setting the date and time

- Press OK repeatedly until your preferred date format appears
   (M = month, D = day, Y = year).
   Press the right Arrow ▶ button to highlight the date.
- 2 Press OK to select the first value, and then use the ◀ ▶ buttons to change it. Press OK to confirm. Set the remaining values in the same way.
- 3 Press the ▶ button to highlight the time format, and then press OK if you want to change it.
- 4 Press the ▶ button to highlight the time. Set the time values in the same way you set the date values in step 2.
- 5 When finished setting the date and time, press the ▶ button to highlight Exit, and then press OK.

If the batteries are removed from the camera for longer than ten minutes, you might need to reset the date and time. For more information about batteries, see **Appendix A: Batteries** and accessories on page 61.

### Installing the software

The software allows you to unload images from the camera, view them, print them, and e-mail them. It also allows you to configure the **Share** menu on the camera.

#### Windows

- 1 Insert the HP Photo & Imaging CD into the CD drive of your computer. The installation window automatically appears.
- **NOTE** If the installation window does not appear, click **Start**, and then click **Run**. Type *X:\Setup.exe*, where *X* is the letter of your CD drive.
- 2 Click Next, and then follow the on-screen instructions to install the software.

#### To install any bonus software

- 1 Click Start, click Run, and in the Open box, type X:\Bonus\setup.exe (where X is the drive letter of your CD drive).
- 2 Click OK, and then follow the on-screen instructions to install the bonus software.

#### Macintosh

- Insert the HP Photo & Imaging CD into the CD drive of your computer.
- 2 Double-click the CD icon on the desktop.
- 3 Double-click the installer icon.
- 4 Follow the on-screen instructions to install the software.

#### To install any bonus software

- Double-click the installer icon located in the Bonus folder on the CD.
- **2** Follow the on-screen instructions to install the bonus software.

# Taking pictures

## Taking still pictures

You can take a picture with the image display on or off. To take a picture:

- Frame the subject that you want to photograph in the viewfinder.
- 2 Hold the camera steady and press the Shutter button halfway down. The camera automatically adjusts exposure and focus.
- **3** When the viewfinder light is solid green, press the **Shutter** button all the way down to take the picture.

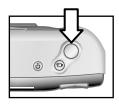

To achieve the best focus in low light conditions, secure the camera to a tripod and make sure the focus area has sufficient contrast.

To achieve the best exposure in low light conditions, turn on the flash when the subject is less than 2 meters away. When the subject or scenery is more than 2 meters away, turn the flash off and secure the camera to a tripod to prevent blurring the image. When the flash is turned off, the longer exposure will make the image brighter.

If the orange viewfinder light is blinking, you must wait before taking a picture. This means that the camera is starting up, the flash is charging, or another situation might exist. For troubleshooting information, see **Chapter 6: Troubleshooting** and support on page 43.

### **Using focus lock**

Focus lock allows you to focus on a subject that is not in the center of the image. It is also useful to verify that your image is focused before taking the picture. To use focus lock:

- 1 Press the Shutter button halfway down to lock the exposure and focus. When exposure and focus are locked, the green viewfinder light is solid.
- 2 When exposure and focus are locked, continue to hold the Shutter button halfway down, and you can re-frame or adjust your subject for proper positioning.
- 3 Press the Shutter button all the way down.

#### Using instant review

After you take a picture, the image display shows the image while it is being saved to memory. You can delete the image before it is saved by pressing the left **Arrow** 4 button.

# Recording video clips

To record a video clip:

Frame the subject that you want to record.

2 Press and release the Video publiton to start recording. You will see REC on the image display. No audio will be recorded.

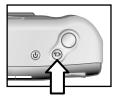

3 To stop recording at any time, press the ¬ button again.

After recording has stopped, the last frame of the video clip remains on the image display during instant review. During this time, the video clip is saved to memory unless you choose to delete it.

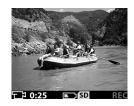

During recording, the green viewfinder light and the red Video/self-timer light are solid. You can view the time remaining for recording on the image display. The camera automatically stops recording when the timer reaches zero.

NOTE To delay recording by 10 seconds, simply press the Self-timer ⊗ button to activate the self-timer before pressing the □ button.

Although the maximum recording time for a video clip is always 30 seconds, the number of video clips you can record can be increased by using a memory card. Video clips can be very large and use a lot of space on the memory card.

# **Using Preview mode**

You can also use the image display to preview a picture and show a more accurate view of what your picture will look like. This is useful for close-up pictures and for instances in which framing your subject precisely is important.

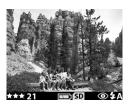

To take a picture by using the image display:

- 1 Press the Display | button to activate Preview mode.
- 2 Frame your subject in the image display, and then press the Shutter button.

In addition to taking pictures and recording video clips, you can zoom in on your subject, adjust the flash setting, determine how many more pictures can be taken, or increase the quality of your image—all from within Preview mode.

**NOTE** Using the image display consumes a large amount of battery power.

# Using the self-timer

To use the self-timer:

- Secure the camera to a tripod or set it on a stable surface.
- 2 Frame your subject in the viewfinder or image display.
- 3 Press the ⋄ button once. The self-timer icon appears on the image display.
- 4 Press the Shutter button all the way down, and then release it. The Video/self-timer light and viewfinder light blink for 10 seconds before the picture is taken.

# Using zoom Optical zoom

Use optical zoom to make your subject appear closer. To use optical zoom:

Press the Zoom Out/Zoom In button to move the lens between wide angle and telephoto positions (1x to 3x).
 Use the telephoto position for close-up pictures.

Optical zoom can be used for video clips, but you cannot adjust the setting while recording.

#### Digital zoom

To use digital zoom:

- 1 Press the | | button to activate Preview mode, and frame the picture by using the image display.
- 2 Press and hold the right side of the + button until you reach maximum optical zoom, then release the button.

To cancel digital zoom, press and hold the left side of the button until zooming stops, and then release. You can also cancel digital zoom by exiting Preview mode.

**NOTE** Digital zoom does not work when recording video clips.

# Using the flash

When the camera is turned on, the flash is automatically set to Auto Flash. If you change the flash setting, the camera will remain in that setting until you change it again or turn off the camera. By using the Flash \$ button, you can move through the flash settings in the following order.

| lcon       | Setting              | Description                                                                                                    |
|------------|----------------------|----------------------------------------------------------------------------------------------------|
| AUTO \$    | Auto Flash           | The camera measures light and uses the flash if necessary.                                                                                                    |
| <b>◎ ↓</b> | Red-eye<br>reduction | The camera measures light and uses the flash with red-eye reduction if necessary.                                                                                           |
| <b>*</b>   | Flash On             | The camera always flashes. If the light is behind your subject, you can use the flash to increase the light on the front of your subject. This is also called "fill-flash." |
| <b>③</b>   | Flash Off            | The camera will not flash. Use this setting when you do not want a flash (such as with distant objects). This might result in long exposures that will require a tripod.    |

# Changing the image quality

The camera has three image quality settings: Good, Better, and Best. You can view the current quality setting, as well as the number of pictures that can be taken, on the image display. This setting determines the quality of the images and how many images can be stored in internal memory or on the memory card. Higher quality images take up more space in memory. The following table identifies the approximate number of pictures that you can take at each setting based on internal memory or a 16 MB memory card with digital zoom off.

Description and capacity

| Setting | icon | Description and capacity                                                                                                    |
|---------|------|----------------------------------------------------------------------------------------------------|
| Good    | *    | This is the most memory-efficient setting. This is recommended for sending images in e-mail or posting to the Internet.                                                                           |
|         |      | Internal memory—87 images 16 MB memory card—200 images                                                                                                    |
| Better  | **   | This setting produces high-quality images and requires less memory than <b>Best</b> . This is recommended for printing pictures 10 by 15 cm (4 by 6 inches). This is the default quality setting. |
|         |      | Internal memory—14 images 16 MB memory card—32 images                                                                                                    |
| Best    | ***  | This setting produces the highest-quality images and uses the most memory. This is recommended if you plan to enlarge images, or print images that are 20 by 25 cm (8 by 10 inches) or larger.    |
|         |      | Internal memory—7 images<br>16 MB memory card—17 images                                                                                                    |

Sotting Icon

To change the image quality:

Press the Quality  $\bigstar$  button until the setting you want appears on the image display. The settings change incrementally from Good to Better, and then to Best.

# Using Playback and the Main menu

## **Using Playback mode**

After you have taken some pictures and they are stored in the camera, you can view them in Playback mode. You can also view video clips.

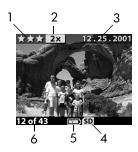

| # | Icon       | Description                                                                                           |
|---|------------|----------------------------------------------------------------------------------------------------|
| 1 | ***        | Indicates the quality setting of the image                                                            |
| 2 | 2x         | Indicates zoom level                                                                                  |
| 3 | 12.25.2001 | Date the image was taken                                                                              |
| 4 | SD         | Visible if a memory card is inserted                                                                  |
| 5 |            | Indicates battery level                                                                               |
| 6 | 12 of 43   | Image number of total number of images<br>stored in the camera or on the memory card<br>(if inserted) |

#### **Reviewing images**

To review images that are stored in the camera's memory:

- 1 Press OK or use the ◀ ▶ buttons to activate Playback mode.
- 2 Scroll through your images by using the ◀ ▶ buttons. Press and hold the ◀ ▶ buttons to scroll automatically.

NOTE To preserve battery life, connect to an optional HP AC adapter while reviewing your images. For more information, see Appendix A: Batteries and accessories on page 61.

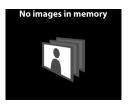

#### Reviewing video clips

You can review video clips the same way that you view images on the camera. When a video clip is reviewed, a video icon and progress bar appear in the lower-right corner of the image display. Video clips begin playing automatically. When reviewing video clips:

- Press the button to navigate to the next image.
- Press the 
   • button to reset the video clip to the first frame
   or navigate to the previous image.

## Using the Main menu

Use the Main menu in Playback mode to rotate, delete, or magnify images. You can also view thumbnails of your images, or change the settings on the camera. To view the Main menu, press OK twice (or just once if Playback mode if activated). Scroll

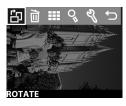

through the menu options by using the  $\P$  buttons.

| Icon       | Description                                                                                      |
|------------|--------------------------------------------------------------------------------------------------|
|            | Rotates the image 90 degrees clockwise per rotation                                              |
| ì          | Deletes the current image or all images and files;<br>formats internal memory or the memory card |
| ت          | Undelete restores the last deletion you made                                                     |
|            | Displays images as thumbnails (nine at a time)                                                   |
| Og.        | Magnifies the view of the current image                                                          |
| d          | Allows you to adjust the camera settings                                                         |
| $\uparrow$ | Exits the Main menu                                                                              |

#### **Rotating images**

Selecting the **Rotate** option from the **Main** menu rotates the current image in 90-degree increments clockwise on the image display. The image rotation is permanent. To rotate an image, press OK and then select **ROTATE**.

Pressing OK again rotates the image an additional 90 degrees.

**NOTE** This option works only on still images, not video clips.

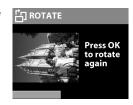

### **Deleting images**

Selecting the Delete in option from the Main menu deletes the current image or all images.

Scroll to the image you want by using the ◀ ▶ buttons. Highlight the image, and then press OK. By using the ☐ option, you can select:

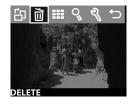

- This Image Deletes the current image.
- All Images or All Images on Card Deletes all images from internal memory or the memory card (if inserted).
- Format Memory or Format Card Deletes all images and files from internal memory or the memory card (if inserted), and formats either internal memory or the memory card.
- Undelete Appears if you have deleted any images or video clips. This option restores the last deletion you made. The Undelete option is available until another picture or video clip is taken, another deletion occurs, or the camera is turned off or connected to your computer.
- Exit Exits the Delete menu.

#### Viewing thumbnail images

Selecting the View Thumbnails ::: option from the Main menu enables you to view up to nine thumbnail images at a time on the image display.

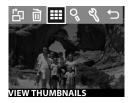

You can scroll through thumbnail images by using the ◀ ▶ buttons. To view an enlarged image, select it, and then press OK (pressing OK also exits this option). To move to the next set of images, use the ◀ ▶ buttons.

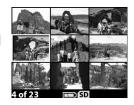

#### Magnifying images

Selecting the Magnify  $^{\circ}_{\circ}$  option from the Main menu enlarges your images on the image display.

Select an image that you want to magnify, and then press OK. A progress bar is visible on the image display as the image is magnified.

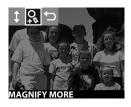

Use the ◀ ▶ buttons to scroll the magnified image. Press OK to view the Magnify menu. The menu allows you to change the scroll direction, change the magnification, or exit.

**NOTE** This option works only on still images, not video clips.

#### **Using the Setup menu**

Selecting this option from the Main menu enables you to configure preferences on the camera.

Move through the **Setup** % menu by using the  $\P$  buttons, and then press OK to make your selection.

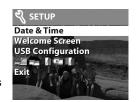

#### Date & Time

This setting determines the current date and time for the camera. For information about setting the date and time, see Chapter 1: Getting started on page 7.

#### **Welcome Screen**

This setting determines the image that appears when the camera is turned on. You can set any image available in the camera or the HP logo, which is the default setting.

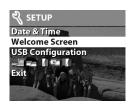

#### To set the Welcome Screen:

- 1 Press OK or use the 4 buttons to activate Playback mode.
- 2 Locate the image that you want, and navigate to the Setup menu.
- 3 Select Welcome Screen, and then press OK. Select This Image, and then press OK again.

#### **USB Configuration**

This setting determines how the camera appears when connected to a computer. To change the connection setting:

**SETUP** 

Date & Time Welcome Screen

Exit

USB Configuration

- Select USB Configuration in the Setup menu.
- - Digital Camera causes the computer to recognize the camera as a digital camera (Picture Transfer Protocol (PTP) standard). This is the default setting on the camera.
  - Disk Drive causes the computer to recognize the camera as a disk drive (Mass Storage Device Class (MSDC) standard). Use this setting for unloading and sharing on a Macintosh computer or unloading to Windows operating systems if no HP Photo & Imaging software is loaded on the computer.

#### **Move Images to Card**

This option allows you to move images from the camera's internal memory to a memory card. This option appears only if you have a memory card inserted and internal memory contains at least one image.

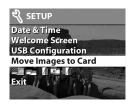

If the memory card can store all of the images from internal memory, you are prompted to move all images. If the memory card is running out of space, you can move only the number of images that will fit on the card.

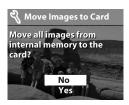

If you select **Yes** to move images, a progress bar will appear on the image display, showing the progress of the move. The images previously stored in internal memory are deleted after they are moved to the memory card

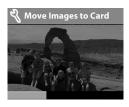

**NOTE** When a memory card is inserted, only the images on the card can be viewed. If you want to view the images stored in internal memory, you must first remove the memory card.

#### Language

This setting determines the language of the menus and the text on the image display. For information about how to select a language for your camera, see Chapter 1: Getting started on page 7.

#### **Exit**

This option exits the Setup menu and returns to Playback mode.

# Using hp instant share

This camera has an exciting feature called **HP Instant Share**. This feature lets you select images in the camera to be automatically processed later when the camera is connected to your computer or to certain HP printers.

For example, you can select images that you want to have printed, then connect the camera to the computer or printer, and the selected images will be printed automatically.

As another example, you can select images in the camera to be automatically processed by HP's e-mail service. When the camera connects to your computer, the selected images are e-mailed to family, friends, or any e-mail address that you specify. The details about this are explained later in this chapter.

When you press the **Share** ③ button on the camera, the most recently taken or reviewed image appears on the image display, along with any e-mail or print destinations that have been selected for the image. The ◀ ▶ buttons allow you to scroll through the images to see destinations for the other images in the camera.

After you press the  ${\mathfrak D}$  button, you can activate the **Share** menu by pressing OK . The following table provides information about the **Share** menu.

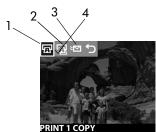

| # | lcon | Description                                                                                                    |
|---|------|----------------------------------------------------------------------------------------------------|
| 1 |      | Print 1 copy of current image.                                                                                                    |
|   |      | If paper size is 4 by 6 inches or 8.5 by 11 inches, the picture is printed 4 by 6 inches. If paper size is A4 or A6, the picture is printed at A6 size. |
| 2 |      | Print 2 copies of current image.                                                                                                    |
| 3 | *    | <b>E-mail</b> Lets you add e-mail addresses to the <b>Share</b> menu. This procedure is explained later in this chapter.                                |
| 4 | ~    | Check mark indicates a destination has been selected for the currently displayed image. (You can select more than one destination per image.)           |

### Using hp instant share to print pictures

- 1 Turn on the camera, then press the 3 button.
- 2 Use the ◀ ▶ buttons to scroll to the image you want to print. Video clips cannot be selected for printing.
- 3 Press OK to activate the Share menu, then use the ◀ ▶ buttons to scroll to the print option you want.
- **4** Press OK, and a ✓ appears next to that option.
- 5 Scroll to other images by using the ◀ ▶ buttons and repeat steps 3 and 4 to select print options for each image.
- **6** When you are finished selecting all the images you want to have printed, press the 3 button.
- 7 The next time you connect the camera to your computer or a compatible printer, the images you selected will be automatically printed. See Chapter 5: Unloading, printing, and displaying images on page 39 for information about connecting the camera to a computer or printer.

**NOTE** The Share menu creates a standard Digital Print Order Format (DPOF) file for print options.

### Using the hp instant share e-mail service

Using HP Instant Share to e-mail images involves three steps:

- Adding e-mail addresses to the Share menu on the camera (using your computer and the camera together).
- 2 Selecting images to be e-mailed (using the Share menu on the camera).
- 3 Connecting the camera to your computer to send selected images.

### Adding, modifying, and removing e-mail addresses

**NOTE** You will need an internet connection to complete this procedure.

- 1 Open the HP Director in the HP Photo & Imaging software, select your camera in the Select Device menu, then in the Settings menu, click Camera Share Menu Setup.
- 2 Turn on the camera and connect it to your computer (by using a USB cable or an optional HP Camera Dock).
- 3 On the computer, click Retrieve from Camera.
- 4 In the screen called Modify Share Menu, verify that Photo E-mail is visible above the Add... button, then click the Add... button.
- 5 If you are using a Macintosh computer, skip to step 7. If you are using a computer running Windows, you will be asked to sign in to HP's Passport program. HP Passport allows you to use HP's free e-mail service and other services that might be available in the future. The first time you see this screen, you will need to register as a new user. Follow the on-screen instructions for doing that.
- 6 Once you have successfully registered, sign in to the HP Passport program, and then the Photo E-mail Setup screen will appear. Here, you can enter an e-mail address and specify how you want it to appear in the camera's Share menu. You can also enter a subject and body text to go with the e-mail that will be sent to that address. After completing the form, click Next. In the confirmation screen that appears, click Finish.

- 7 Your newly added e-mail destination should now appear in the Modify Share Menu screen (in the Current Share Menu section). To add additional e-mail addresses to the camera's Share menu, repeat steps 4-6. You will not need to sign in to the HP Passport program again.
- 8 When you have finished adding e-mail addresses, click on Save to Camera to add the new addresses to the camera's Share menu. When the computer confirms that the addresses were saved to your camera, disconnect the camera from the computer, and press the ② button to view the new e-mail destinations in the Share menu.
- 9 You are now ready to select images to be e-mailed. See the next section for how to do this.

NOTE You can also start the process described above from your camera, by selecting E-mail... ►□ on the Share menu.

#### Selecting images to be e-mailed

- 1 Turn on the camera, then press the 3 button.
- 2 Use the ◀ ▶ buttons to scroll to an image you want to e-mail. Video clips cannot be selected for e-mail.
- 3 Press OK to activate the Share menu, then use the ◀ ▶ buttons to scroll to the e-mail destination that you want to select.
- **4** Press OK to select the e-mail destination, and a check mark appears next to that selection. (You can select more than one e-mail destination or print option for an image.)
- 5 Scroll to other images by using the ◀ ▶ buttons and repeat steps 3 and 4 to select e-mail destinations for each image.
- 6 When you are finished selecting all the images you want to e-mail, press the ② button.

7 The next time you connect the camera to your computer, images are unloaded to the computer, and the images selected for e-mail will be sent to their respective destinations.

The way in which the images are e-mailed works differently on Windows and Macintosh computers.

#### Windows

Images are not e-mailed directly to anyone. Rather, a message is sent to each e-mail address that you selected in the **Share** menu. The message contains a thumbnail of each of the images that were selected for that address, as well as a link to a web page where the recipient can view the images. From that web page, the recipient can do things like reply to you or print the image. This makes it easy for people who use different e-mail programs to be able to see your images without the difficulty of dealing with e-mail attachments.

#### Macintosh

Images are e-mailed directly to recipients using the default e-mail program on your computer.

# Unloading, printing, and displaying images

Once you have taken pictures, you can unload them from your camera to a computer, print them directly to a printer, or display them on a TV (using the optional HP Camera Dock).

#### Unloading to a computer

- NOTE You can also use the optional HP Camera Dock to do this task. See Appendix B: Camera dock on page 65 for details.
- **NOTE** If you are using a Macintosh computer, switch the camera to Disk Drive in the USB Configuration menu found in the Setup menu.
- 1 Your camera came with a special USB cable for connecting the camera to a computer. Connect the larger end of that USB cable to the computer.
- 2 Open the memory card door on the side of the camera and connect the small end of the USB cable to the USB connector on the camera.

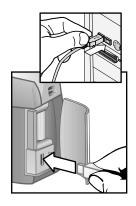

- 3 Turn on the camera. The HP Image Unload software will launch on your computer, and the images in the camera will automatically unload to the computer. If there were any images in the camera that were selected in the **Share** menu for printing or e-mail, those actions are started after the images have been unloaded to the computer.
- **4** When the unload screen on the computer says Finished, your images have been saved and shared. You can now disconnect the camera from the computer.
- NOTE To unload the camera images to a computer that does not have the HP Photo & Imaging software installed on it, switch the camera to Disk Drive in the USB Configuration menu found in the Setup menu. This allows the camera to appear as another disk drive on the computer.

#### **Printing images**

**NOTE** You can also use the optional HP Camera Dock to do this task. See **Appendix B: Camera dock** on page 65.

To print images that have been unloaded to the computer, you can use the HP Photo & Imaging software that was shipped with the camera.

You can also connect the camera directly to any HP DeskJet or Photosmart printer that has a USB connection, then print images selected from the camera's **Share** menu or all images in the camera.

- Your camera came with a special USB cable for connecting the camera directly to a printer.
- 2 Connect the square end of the USB cable to the printer.
- 3 Open the memory card door on the side of the camera and connect the small end of the USB cable to the USB connector on the camera.
- 4 Adjust the settings in the Print Setup menu on the camera to complete the printing process.

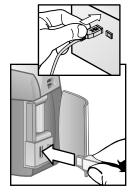

#### Displaying images on a TV

Images in your camera can easily be displayed as a slideshow on almost any TV. You must use the optional HP Camera Dock to do this task. See **Appendix B: Camera dock** on page 65.

#### Displaying a slideshow

Once the camera is connected to the TV with the optional HP Camera Dock, you are ready to start.

| Option          | Description                                                             |
|-----------------|-------------------------------------------------------------------------|
| NTSC Television | Used mostly in North America and Japan                                  |
| PAL Television  | Used mostly in Europe and Asia                                          |
| 5 Sec/Image     | Displays each image for 5 seconds                                       |
| 10 Sec/Image    | Displays each image for 10 seconds                                      |
| Manual Advance  | Waits for you to advance each image using the ◀ ▶ buttons on the camera |
| Begin           | Starts the slideshow                                                    |

- 2 To change an option in the Slideshow menu, highlight the selection and press OK. Each time OK is pressed, the next option is selected. All selections except Begin are stored in the camera and become the defaults until changed.
- 3 To start the slideshow, select Begin. The camera's image display turns off and the slideshow starts on the TV. The slideshow begins with the image last taken or reviewed and displays each image in sequence. When the end is reached the sequence moves to the beginning and continues. Video clips are always played to completion, regardless of the rate you specified in the Slideshow menu.

At any time during the slideshow, you can press the  $\P$  buttons to move forward or backward. Pressing and holding these keys auto repeats similar to Playback mode.

**NOTE** The **Main** menu and **Share** menu are available during the slideshow. You can rotate, delete, view thumbnails, magnify, share, etc. during the slideshow.

## 6 Troubleshooting and support

#### **Problems and solutions**

| Problem                      | Possible cause                                                                           | Solution                                                                                                    |
|------------------------------|------------------------------------------------------------------------------------------|----------------------------------------------------------------------------------------------------|
| The camera does not turn on. |                                                                                          | Use only photo-quality AA<br>lithium, alkaline, or<br>NiMH batteries.                                                                                                  |
|                              | correctly.                                                                               | Ensure the batteries are inserted correctly.                                                                                                    |
|                              |                                                                                          | The charge in the batteries can<br>be low or completely drained.<br>Try inserting new or recharged<br>batteries.                                                       |
|                              | The HP AC adapter is not functioning correctly.                                          | Ensure that the HP AC adapter is<br>not damaged or defective. If it<br>appears undamaged, plug it into<br>an electrical outlet with power.                             |
|                              | The HP AC adapter is connected to the camera, but it is not connected to a power outlet. | If you want to use battery power, disconnect the HP AC adapter from the camera. If you want to use AC power, connect the HP AC adapter to a working electrical outlet. |

| Problem                                                                         | Possible cause                                                    | Solution                                                                                              |
|---------------------------------------------------------------------------------|-------------------------------------------------------------------|----------------------------------------------------------------------------------------------------|
| The camera<br>does not<br>respond when<br>I press a<br>button.                  | The camera is off.                                                | Turn on the camera.                                                                                   |
|                                                                                 | The camera is connected to a computer.                            | The camera buttons other than the U button do not respond when the camera is connected to a computer. |
|                                                                                 | The batteries are drained.                                        | Replace or recharge the batteries.                                                                    |
|                                                                                 | The camera has stopped operating.                                 | Remove and reinsert the batteries. Replace the batteries if necessary.                                |
| The camera<br>does not take<br>a picture when<br>I press the<br>Shutter button. | You did not<br>press the<br><b>Shutter</b> button<br>hard enough. | Press the <b>Shutter</b> button all the way down.                                                     |

| Problem                                    | Possible cause                                                                                             | Solution                                                                                                    |
|--------------------------------------------|----------------------------------------------------------------------------------------------------|----------------------------------------------------------------------------------------------------|
| I replace the camera batteries frequently. | Extended<br>image display<br>use and<br>excessive use<br>of flash<br>consume a lot<br>of battery<br>power. | Use an HP AC adapter to power the camera when you are using the image display for an extended period of time and when you are unloading several images to your computer.  Use the flash only when needed.  Do not use ordinary alkaline batteries. Purchase higher-grade batteries, such as "ultra" or "premium" grade alkaline or photo-lithium batteries, or switch to rechargeable NiMH batteries. |
|                                            | The NiMH<br>batteries you<br>are using were<br>recharged<br>incorrectly.                                   | You must recharge all NiMH batteries after fully draining them four times for the batteries to reach their optimum capacity and performance.                                                                                                    |
| The wrong date and/or time is shown.       | The batteries<br>died or were<br>removed from<br>the camera for<br>more than 10<br>minutes.                | Reset the date and time by using the camera menus.                                                                                                    |

| Problem                                          | Possible cause                                            | Solution                                                                                                    |
|--------------------------------------------------|-----------------------------------------------------------|----------------------------------------------------------------------------------------------------|
| A long delay occurs between the time I press the | The camera<br>needs time to<br>focus and set<br>exposure. | Press the <b>Shutter</b> button halfway down to let the camera focus, then when you press all the way down, there is much less delay.     |
| Shutter button<br>and the<br>camera takes        | The flash is recharging.                                  | Wait until the orange viewfinder light stops blinking before taking another picture.                                                      |
| a picture.                                       | The self-timer is activated.                              | Turn the self-timer off.                                                                                                    |
|                                                  | The camera is still saving the last picture you took.     | Wait a few seconds for the camera to finish processing the image, and then press the <b>Shutter</b> button.                               |
|                                                  |                                                           | The camera can store up to three images in memory at a time.                                                                              |
| My image is blurry.                              | Your subject<br>was too close<br>to the camera<br>lens.   | Do not try to get closer than the camera's minimum focus range of 20 cm (approximately 8 inches).                                         |
|                                                  | You moved the camera while you took the picture.          | Hold the camera steady as you press the <b>Shutter</b> button or use a tripod.                                                            |
|                                                  | The light is low<br>and the flash is<br>turned off.       | In dim light, the camera requires longer exposure. Use a tripod to hold the camera steady, improve lighting conditions, or use the flash. |

| Problem                                             | Possible cause                                                                                                    | Solution                                                                                                    |
|-----------------------------------------------------|----------------------------------------------------------------------------------------------------|----------------------------------------------------------------------------------------------------|
| My image is<br>too dark.                            | There was not<br>enough light.                                                                                             | Before taking the picture, press<br>the Shutter button halfway down<br>to adjust focus and exposure<br>automatically. Use the Flash Off<br>setting and hold the camera<br>steady. Wait for natural lighting<br>conditions to improve or add<br>indirect lighting. |
|                                                     | The shutter speed was too fast.                                                                                            | Use the <b>Flash Off</b> setting to take a longer exposure, and hold the camera steady (or use a tripod).                                                                                                    |
| The flash was on, but the subject was too far away. | Make sure your subject is within 3 meters (approximately 10 feet) of the camera when you take the picture using the flash. |                                                                                                    |
|                                                     | A light shone behind the subject.                                                                                          | Use the Flash On setting to brighten the subject when there is a bright light such as the sun or a window behind your subject.                                                                                                    |
|                                                     | Your finger<br>blocked the<br>flash.                                                                                       | Be sure to move your fingers away from the flash when you take a picture.                                                                                                    |

| Problem                                                    | Possible cause                                                                              | Solution                                                                                                    |
|------------------------------------------------------------|---------------------------------------------------------------------------------------------|----------------------------------------------------------------------------------------------------|
| My image is too bright. The flash provided too much light. | Change the flash setting to <b>Flash</b> Off.                                               |                                                                                                    |
|                                                            | A natural or<br>artificial<br>source other<br>than the flash<br>provided too<br>much light. | Try taking the picture from a different angle. Avoid pointing the camera directly toward a bright light or reflective surface on a sunny day. |
|                                                            | You were too close to the subject to use the flash.                                         | Move back from the subject or set the flash to <b>Flash Off</b> and take the picture again.                                                   |

| Problem                                                                                                    | Possible cause                                             | Solution                                                                                                    |
|----------------------------------------------------------------------------------------------------|------------------------------------------------------------|----------------------------------------------------------------------------------------------------|
| When I connect the                                                                                                    | The camera is turned off.                                  | Turn on the camera.                                                                                                    |
| camera to my<br>computer, the<br>software says                                                                                            | The cable is not connected correctly.                      | Make sure that the cable is firmly connected at both ends.                                                                                                    |
| it cannot find the camera.  The camera is connected to the computer through a USB hub and your USB hub is not compatible with the camera. | Connect the camera directly to a USB port on the computer. |                                                                                                    |
|                                                                                                    | The camera is not working correctly.                       | Connect the camera to a USB-<br>enabled HP DeskJet or<br>HP Photosmart printer and print<br>an image. This will verify that the<br>image, memory, USB connection<br>to the camera, and USB cable<br>are functioning correctly. |
| When I connect the camera to a Macintosh computer, I do not get a Disk Drive icon on my desktop.                                          | The USB Configuration setting is not set to Disk Drive.    | Change the USB Configuration setting to Disk Drive.                                                                                                    |

#### **Error** messages

You might receive error messages on the camera's image display or on your computer screen.

#### Error messages on the camera

| Message                                             | Possible cause                                           | Solution                                                                                                    |
|-----------------------------------------------------|----------------------------------------------------------|----------------------------------------------------------------------------------------------------|
| BATTERIES<br>DEPLETED<br>Camera is<br>shutting down | Battery power is<br>too low to<br>continue<br>operation. | Replace batteries, use an optional HP AC adapter, or recharge batteries by using an optional Camera Dock.                                                                          |
| Batteries are too<br>low for Preview                | Battery power is<br>too low to use<br>Preview mode.      | Switch to Playback mode or continue taking pictures in Display Off mode. Replace batteries, use an optional HP AC adapter, or recharge batteries by using an optional Camera Dock. |
| Batteries are too<br>low to record a<br>video clip  | Battery power is<br>too low to record<br>a video clip.   | Replace or recharge<br>batteries, or use an<br>optional HP AC adapter<br>during video recording.                                                                                   |
| Unsupported card                                    | Unusable or corrupt memory card is detected.             | Ensure that the memory card is the proper type for your camera.                                                                                                    |
| The card requires formatting                        | The memory card needs to be formatted.                   | Press OK to display the<br>Format Card option in the<br>Delete menu. This will<br>delete all data on the card.                                                                     |

| Message                                          | Possible cause                                                                                               | Solution                                                                                                    |
|--------------------------------------------------|----------------------------------------------------------------------------------------------------|----------------------------------------------------------------------------------------------------|
| The card is locked                               | The memory card is write-protected.                                                                          | Press OK to cancel the request. Unlock the memory card or insert a new one.                                         |
| The card is too full<br>to move any<br>images    | There is<br>insufficient room<br>on the memory<br>card to store<br>images.                                   | Unload images from the memory card to your computer, then delete all images on the memory card.                     |
| Invalid date                                     | The date was set incorrectly.                                                                                | Enter the correct date.                                                                                             |
| Unsupported image file                           | You are trying to<br>magnify, rotate,<br>or print an<br>image file that<br>was not created<br>by the camera. | You can only view or<br>delete images taken by a<br>different digital camera.                                       |
| Memory is too full<br>OR<br>The card is too full | There is insufficient memory to rotate an image.                                                             | Unload the images from<br>the camera, delete<br>unwanted pictures, or<br>replace the memory card<br>with a new one. |
| Unknown USB<br>device                            | The connected USB device is not a printer.                                                                   | Disconnect the current USB connection and connect to your printer.                                                  |
| Unsupported printer                              | The printer is an unsupported device.                                                                        | Disconnect the USB cable,<br>and connect to an HP<br>printer, such as<br>HP Photosmart or<br>HP DeskJet.            |

| Message                              | Possible cause                                                      | Solution                                                                       |
|--------------------------------------|---------------------------------------------------------------------|--------------------------------------------------------------------------------|
| Unable to communicate with printer   | The printer has a problem.                                          | Check the printer.                                                             |
| Disengage photo tray                 | The selected paper size cannot be used with the printer photo tray. | Disengage the printer photo tray.                                              |
| Printer top cover is open            | The printer is open.                                                | Close the top cover of the printer.                                            |
| Incorrect or missing print cartridge | Ensure that you have the correct printer cartridge.                 | Install a new printer cartridge, turn the printer off, then turn it back on.   |
| Printer has a<br>paper jam           | There is a paper<br>jam or the<br>printer carriage<br>has stalled.  | Turn off the printer. Clear<br>the paper jam, and then<br>turn on the printer. |
| Printer is out of paper              | Your printer is out of paper.                                       | If OK is visible on the image display, load paper and then press OK.           |
|                                      |                                                                     | Otherwise, load paper, and then press OK or Continue on your printer.          |
| Printing canceled                    | The print job has been canceled.                                    | Press OK on the camera.<br>Complete the print request<br>again.                |

NOTE If you see a three-digit error number on the image display, turn the camera off. If an error number reappears when you turn the camera on, record that error number and call customer support.

#### Error messages on the computer

| Message                                                               | Possible cause                                                                | Solution                                                                                                    |
|-----------------------------------------------------------------------|-------------------------------------------------------------------------------|----------------------------------------------------------------------------------------------------|
| Connection<br>between the<br>imaging device<br>and computer<br>failed | The camera<br>might be<br>connected to a<br>computer<br>through a USB<br>hub. | Make sure the camera is on, try connecting the camera directly to the computer, or disconnect other devices attached to the hub. |

# Getting assistance Finding help on the web HP product support

Visit www.hp.com/cposupport/loc/regional.html, select your language, and then type your camera model in the "quick find" box to find information about setting up and using your camera, downloading drivers, solving a problem, ordering, and warranty information.

#### **HP photosmart website**

Visit www.hp.com/photosmart for tips on using your camera more effectively and creatively as well as HP digital camera driver updates and software.

#### **HP** accessibility website

Visit www.hp.com/hpinfo/community/accessibility/prodserv/if you have a disability and need help.

#### **Contacting hp customer support**

In addition to the Web, you can contact HP by telephone or mail for support and service for your camera. Prices, availability, and hours of support are subject to change without notice.

#### How hp can help

The HP support hotline can help resolve problems with setup, installation, configuration, and operation. For help with non-HP hardware or software, please contact the manufacturer.

#### Before you call

Review troubleshooting tips.

Have the following information ready before you call:

- serial number (found on the bottom of your camera)
- product name
- date of purchase

### Obtaining support in the United States

#### Free telephone support for one year

Within one year of your purchase, telephone support is provided to you free of charge. If this is a long distance call for you, long distance charges will apply.

Call (1) (208) 323-2551.

Our support staff is available from 6 am to 10 pm Mountain Time, Monday through Friday, or 9 am to 4 pm Saturday.

If you think your HP product might need service, call HP Customer Support, which can help determine if service is required. Or, visit <a href="https://www.hp.com/cpso-support/guide/psd/repairhelp.html">www.hp.com/cpso-support/guide/psd/repairhelp.html</a> for the nearest sales and service office.

#### After the first year

Call (1) (208) 323-2551.

A fee of \$25.00 per call (U.S.) will be charged to your credit card. Charges begin only when you connect with a support technician.

#### **Upgraded warranty options**

You can select one of the following upgraded warranty options (available in the U.S. only):

- Standard Next Day Exchange
- Accidental Damage Protection with Next Day Exchange

Upgrade your standard factory warranty to three years with the HP SupportPack. Service coverage begins on product purchase date and the pack must be purchased within the first 180 days of product purchase. HP will determine the hardware service offering based upon the outcome of system self-test programs run by the customer through the initial call to the HP Customer Care Center. If during your technical support call it is determined that your product needs replacement, HP will ship you this replacement product next business day free of charge. Optional Accidental Damage Protection is also available. This warranty upgrade protects against accidental breakage such as spills, drops, or falls. Both of these warranty upgrades offer maximized uptime and productivity, the convenience of door-to-door pickup with delivery, packaging and freight prepaid by HP.

For more information call 1-888-999-4747 or visit www.homeandoffice.hp.com and select "warranty upgrades" under "product support."

#### **Obtaining support worldwide**

Telephone support is free for one year in Asia and the South Pacific, and for 30 days in the Middle East and Africa.

The information contained in this document and the applicable conditions for HP phone support are subject to change without notice. Please check for the latest information and conditions at <a href="https://www.hp.com/cposupport/loc/regional.html">www.hp.com/cposupport/loc/regional.html</a>.

Alternatively, you can ask your dealer or call HP at the phone number listed in this document. For English support in Europe, contact +44 (0) 207 512 52 02.

**Algeria** +212 22404747

Argentina 0810 555 5520

*Australia* +63 (3) 8877 8000 (or local (03) 8877 8000)

Austria +0810 00 6080

Belgium Dutch: +32 (0)2 626 8806 French: +32 (0)2 626 8807

**Brazil** 3747 7799 (Grande São Paulo) 0800 157 751 (outside Grande São Paulo)

Canada 905 206 4663 (for support during the warranty period) 877 621 4722 (for support after the warranty period)

Chile 800 360 999 (Post-sales Home Computing)

China +86 (10) 6564 5959

Colombia +9 800 114 726

Czech Republic +42 (0)2 6130 7310

**Denmark** +45 39 29 4099

Egypt 02 532 5222

Finland +358 (0)203 47 288

France +33 (0)8 92 69 60 22 (Euro 0.34/min)

Germany +49 (0)180 52 58 143 (Euro 0.12/min)

Greece +30 1 6073 603

Guatemala 1 800 995 5105

Hong Kong SAR +852 3002 8555

Hungary +36 (0)1 382 1111

India 1 600 112267 or +91 11 682 6035

Indonesia +62 (21) 350 3408

Ireland +353 (0)1 662 5525

Israel +972 (0)9 952 48 48

Italy +39 02 264 10350

**Korea, Republic of** +82 (2) 3270 0700 (Seoul) 0-80-999-0700 (outside Seoul)

Malaysia 60 (3) 295 2566 (Penang) 03 2695 2566 (outside Penang)

**Mexico** 52 58 9922 (Mexico City) 01-800-472-6684 (outside Mexico City)

Middle East/Africa +44 (0) 207 512 52 02

Netherlands +31 (0)20 606 8751

New Zealand +64 (9) 356 6640

Norway +47 22 11 6299

*Peru* 0 800 10111

Philippines +63 (2) 867-3551

**Poland** +48 22 865 98 00

Portugal +351 21 3176333

**Puerto Rico** 1 877 232 0589

**Romania** +40 1 315 44 42 (or local 01 3154442)

**Russian Federation** +7 095 797 3520 (Moscow) +7 812 346 7997 (St. Petersburg)

(St. Petersburg)

Saudi Arabia 800 897 14440

**Singapore** +65 272 5300

Slovakia +421-2-68208080

South Africa 086 000 1030 (RSA) +27-11 258 9301 (outside RSA)

Spain +34 902 321 123

**Sweden** +46 (0)8 619 2170

Switzerland +41 (0)848 80 11 11

Taiwan 0 800 01 0055

Thailand +66 (2) 661 4000

Turkey +90 216 579 71 71

Ukraine +7 (380-44) 490-3520

**United Arab Emirates** 971 4 883 8454

United Kingdom (UK) +44 (0) 207 512 52 02

Venezuela 0 800 4746 8368

Viet Nam +84 (0) 8 823 4530

### Hewlett-Packard limited warranty statement

The HP Photosmart 620 camera comes with a one year limited warranty.

- HP warrants to you, the end-user customer, that HP hardware, accessories, software, and supplies will be free from defects in materials and workmanship after the date of purchase, for the period specified above. If HP receives notice of such defects during the warranty period, HP will, at its option, either repair or replace products which prove to be defective. Replacement product may be either new or equivalent in performance to new.
- HP warrants to you that HP software will not fail to execute its
  programming instructions after the date of purchase, for the period
  specified above, due to defects in material and workmanship when
  properly installed and used. If HP receives notice of such defects
  during the warranty period, HP will replace software which does
  not execute its programming instructions due to such defects.
- HP does not warrant that the operation of HP products will be uninterrupted or error free. If HP is unable, within a reasonable

- time, to repair or replace any product to a condition as warranted, you will be entitled to a refund of the purchase price upon prompt return of the product.
- HP products may contain remanufactured parts equivalent to new in performance or may have been subject to incidental use.
- Warranty does not apply to defects resulting from (a) improper or inadequate maintenance or calibration, (b) software, interfacing, parts or supplies not supplied by HP, (c) unauthorized modification or misuse, (d) operation outside of the published environmental specifications for the product, or (e) improper site preparation or maintenance.
- TO THE EXTENT ALLOWED BY LOCAL LAW, THE ABOVE WARRANTIES ARE EXCLUSIVE AND NO OTHER WARRANTY OR CONDITION, WHETHER WRITTEN OR ORAL, IS EXPRESSED OR IMPLIED AND HP SPECIFICALLY DISCLAIMS ANY IMPLIED WARRANTIES OR CONDITIONS OF MERCHANTABILITY, SATISFACTORY QUALITY, AND FITNESS FOR A PARTICULAR PURPOSE. Some countries, states or provinces do not allow limitations on the duration of an implied warranty, so the above limitation or exclusion might not apply to you. This warranty gives you specific legal rights and you might also have other rights that vary from country to country, state to state, or province to province.
- HP's limited warranty is valid in any country or locality where HP
  has a support presence for this product and where HP has marketed
  this product. The level of warranty service you receive may vary
  according to local standards. HP will not alter form, fit or function of
  the product to make it operate in a country for which it was never
  intended to function for legal or regulatory reasons.
- TO THE EXTENT ALLOWED BY LOCAL LAW, THE REMEDIES IN
  THIS WARRANTY STATEMENT ARE YOUR SOLE AND EXCLUSIVE
  REMEDIES. EXCEPT AS INDICATED ABOVE, IN NO EVENT WILL
  HP OR ITS SUPPLIERS BE LIABLE FOR LOSS OF DATA OR FOR
  DIRECT, SPECIAL, INCIDENTAL, CONSEQUENTIAL (INCLUDING
  LOST PROFIT OR DATA), OR OTHER DAMAGE, WHETHER BASED
  IN CONTRACT, TORT, OR OTHERWISE. Some countries, states or
  provinces do not allow the exclusion or limitation of incidental or

- consequential damages, so the above limitation or exclusion may not apply to you.
- THE WARRANTY TERMS CONTAINED IN THIS STATEMENT, EXCEPT TO THE EXTENT LAWFULLY PERMITTED, DO NOT EXCLUDE, RESTRICT OR MODIFY AND ARE IN ADDITION TO THE MANDATORY STATUTORY RIGHTS APPLICABLE TO THE SALE OF THIS PRODUCT TO YOU.

#### **Regulatory information**

For regulatory information, see the regulatory\_supplement.htm file on the CD that came with your camera.

### Appendix A: Batteries and accessories

#### **Managing batteries**

When the batteries are removed from the camera, the date and time settings are preserved for approximately ten minutes. If the camera is without batteries for longer than ten minutes, the clock is set to the last time and date at which it stopped. You might be prompted to update the date and time.

NOTE If you do not intend to use the camera for extended periods of time (more than a month), we strongly recommend that you remove the batteries from the camera.

The following battery levels are visible on the image display.

| Level             | lcon | Description                                                                 |
|-------------------|------|-----------------------------------------------------------------------------|
| Full              |      | Batteries have 30-100% remaining                                            |
| Partially<br>full |      | Batteries have 10-30% remaining                                             |
| Empty             |      | Batteries have less than 10% remaining and need to be recharged or replaced |
| N/A               |      | Camera is operating on AC power                                             |

The camera uses four AA batteries. Acceptable batteries include alkaline, photo-lithium, and NiMH. For the best results with your camera, use photo-lithium or NiMH batteries.

#### **Extending battery life**

- Use an optional HP AC adapter or HP Camera Dock when unloading pictures to your computer, printing, or connecting to the TV.
- Turn the camera off during a pause in picture taking.
- Use the Auto Flash setting rather than Flash On or Red-eye reduction.

#### Rechargeable batteries

NiMH batteries can be recharged by using a battery charger or optional HP Camera Dock (both purchased separately). Rechargeable batteries might be used either by recharging outside the camera in a charger, or in the camera by connecting to the dock or using the AC adapter. Both of these accessories are optional.

**NOTE** Rechargeable batteries have a longer life if they are fully discharged before charging occurs.

#### **Power conservation**

To conserve battery power, the image display turns off automatically if there is no button activity for 60 seconds. If no buttons are pressed for five minutes, the camera turns off (unless it is printing or connected to a computer).

NOTE If the camera is connected to an AC adapter, power conservation occurs after ten minutes.

#### **Purchasing accessories**

You can purchase additional accessories for your camera from your local retailer or online at www.hpshopping.com. Some accessories for the HP Photosmart 620 digital camera are listed below:

**NOTE** HP supports only HP AC adapters and other accessories expressly approved by HP.

HP AC power adapter

North America - C8875A #001 Outside of North America - C8875A #002

- HP Photosmart 8881 Camera Dock
- Secure digital (SD) memory card (128 MB is the maximum usable card size)
- HP Digital Camera Accessory Kit (Y1788 for United States, Y1789 for outside the United States). Contents include:
  - Camera bag
  - Rechargeable NiMH batteries
  - Battery charger
- HP Digital Camera Accessory Kit (C8884A). Contents include:
  - Camera bag
  - Rechargeable NiMH batteries
  - Battery charger
  - 32 MB SD memory card
  - Tripod

### Appendix B: Camera dock

NOTE The Camera Dock does not work without AC power. Be sure to use ONLY the HP AC adapter and the cables that came with the Camera Dock

- 1 Follow the setup instructions provided with the HP Camera Dock. This includes installing the camera Dock Insert onto the dock, inserting rechargeable batteries in the camera, connecting the AC power source, and connecting the Camera Dock to a computer, printer, and/or TV.
- 2 Make sure your camera is set up correctly and remove any cables that might be attached to it before putting it in the dock.
- 3 Place the camera in the HP Camera Dock with the rear of the camera facing the front of the Camera Dock.

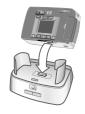

The Camera Dock has three I/O connectors on the back:

—Connects directly to HP USB DeskJet and Photosmart printers

■ Connects to your computer

There is a sliding door over the computer and printer connectors that prevents you from using both connectors at the same time (the Camera Dock is not a USB hub).

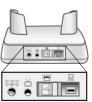

The Camera Dock has a light near the top front that provides battery charging status. A blinking light indicates that batteries are charging.

There are two buttons on the front that light up, showing the camera is connected to the associated device.

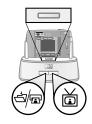

네균 —This button activates the connection to the computer or the printer, depending on which of those devices is connected to the dock.

The functions of the dock button lights are described below:

| State    | Indication                                                                                                    |
|----------|----------------------------------------------------------------------------------------------------|
| On       | Camera Dock has power and a device is connected. When you press a button for one device, the other button device light goes out. |
| Blinking | The associated device is active.                                                                                                 |
| Off      | The associated device is not connected to the Camera Dock.                                                                       |
|          | The associated device is not available because<br>the other device is active.                                                    |
|          | Camera Dock has no power or there is no camera connected.                                                                        |

### Unloading images to a computer using the dock

NOTE If you are using a Macintosh computer, switch the camera to Disk Drive in the USB Configuration menu found in the Setup menu.

- Check that the HP Camera Dock is connected to your computer.
- 2 Place the camera in the HP Camera Dock. It will turn on automatically, and a dock intro screen will appear.
- 3 Press the △□ button on the dock to start the unload process. The HP Image Unload software will launch on your computer, and the images in the camera will automatically unload to the computer. If there were any images on the camera that had been selected in the Share menu for printing or e-mail, those actions are started after the images have been unloaded to the computer.
- 4 The camera will return to the dock intro screen when your images have been saved and shared. You can now take the camera out of the dock, or leave it there to recharge the camera batteries.

#### Printing images using the dock

- 1 Check that the HP Camera Dock is connected to your printer. (The dock cannot be connected directly to both a computer and a printer at the same time).
- 2 Place the camera in the HP Camera Dock. It will turn on automatically, and a dock intro screen will appear.
- 3 Press the △/¬ button on the dock to start printing.
- 4 Adjust the settings in the Print Setup menu on the camera to complete the printing process.
- 5 The camera will return to the dock intro screen when printing is complete. You can now take the camera out of the dock, or leave it there to recharge the camera batteries.

### Displaying images on a TV using the dock

- 1 Check that the HP Camera Dock is connected to your TV.
- 2 Refer to the documentation for your TV to determine how to set the TV to take video input from your camera instead of the antenna or cable TV.
- 3 Place the camera in the dock. It will turn on automatically, and a dock intro screen will appear.
- 4 Press the 🖄 button on the dock, and the Slideshow menu will appear on the camera's image display.

The rest of this procedure is described in Chapter 5: Unloading, printing, and displaying images on page 39.

### **Appendix C: Reference**

#### **Camera specifications**

| Feature           | Description                                   |          |                  |
|-------------------|-----------------------------------------------|----------|------------------|
| Sensor            | 2.1 MP                                        |          |                  |
| Color depth       | 30 bits (10 bits x 3 colors)                  |          |                  |
| Resolution        | Good 0.3 MP (640 x 480)                       |          |                  |
|                   | Better 2.0 MP (1632 x 1232)                   |          |                  |
|                   | Best 2.0 MP (1632 x 1232)                     |          |                  |
| Memory type       | 8 MB internal flash memory                    |          |                  |
|                   | Secure Digital (SD) memory card up to 128 MB  |          |                  |
| Internal memory   | Quality                                       | Images   | Target File Size |
| capacity          | Good<br>Better                                | 87<br>14 | 80 KB<br>500 KB  |
|                   | Best                                          | 7        | 900 KB           |
| Lens Focal Length |                                               |          |                  |
|                   | <ul> <li>Wide - 5.4 mm</li> </ul>             |          |                  |
|                   | • Telephoto - 16.2 mm                         |          |                  |
|                   | F-Number                                      |          |                  |
|                   | <ul> <li>Wide - f2.8 and f5.6</li> </ul>      |          |                  |
|                   | <ul> <li>Telephoto - f4.4 and f8.6</li> </ul> |          |                  |
| Zoom              | 3x optical zoom, 4x digital zoom              |          |                  |
|                   | 3x/6x Playback magnify                        |          |                  |
| Capture methods   | Still and video                               |          |                  |

| Feature                    | Description                                                         |  |
|----------------------------|---------------------------------------------------------------------|--|
| Exposure control           | Auto exposure                                                       |  |
| Shutter speed              | 1/1000 second to 1/3 second                                         |  |
| Video capture and playback | Video clip capture                                                  |  |
| Audio                      | None                                                                |  |
| Flash settings             | Auto Flash, Red-eye Reduction,<br>Flash On, Flash Off               |  |
| Focus                      | Auto focus range: 20 cm to infinity                                 |  |
| ISO (Sensitivity)          | 100                                                                 |  |
| Metering                   | Average                                                             |  |
| White balance              | Daylight, overcast, sunset, tungsten, fluorescent                   |  |
| Self-timer                 | 10 second delay                                                     |  |
| Viewfinder                 | Optical real image viewfinder                                       |  |
| Flash working range        | Built-in flash with range up to 2 meters                            |  |
| Image LCD                  | Backlit color TFT 1.5 inch                                          |  |
| Compressed format          | JPEG                                                                |  |
|                            | AVI (Motion JPEG) for video                                         |  |
| Power                      | 4 AA batteries (included) or optional<br>HP AC adapter (6V 2000 mA) |  |
|                            | The camera has a maximum power consumption of 1.5 W.                |  |

| Feature       | Description                                                                                                    |  |
|---------------|----------------------------------------------------------------------------------------------------|--|
| Interfaces    | <ul> <li>USB to computer or USB to<br/>HP DeskJet and HP Photosmart<br/>printers</li> <li>DC IN 6V</li> <li>Camera Dock</li> <li>Video to TV</li> </ul> |  |
| Standards     | PTP MSDC NTSC/PAL JPEG DPOF EXIF DCF                                                                                                    |  |
| Case material | Plastic                                                                                                    |  |
| Tripod mount  | Yes                                                                                                    |  |
| Dimensions    | External Body Dimensions:<br>120 mm (L) x 50 mm (W) x 74 mm (H)                                                                                         |  |
| Weight        | 203 g                                                                                                    |  |

| <b>A</b>                     | connecting to computer,       |
|------------------------------|-------------------------------|
| AC power adapter             | printers, and TV 65           |
| connector 9                  | connectors 65                 |
| purchasing 63                | insert 7                      |
| troubleshooting 43           | printing images 68            |
| accessories for camera 63    | purchasing 63                 |
| adjusting camera settings 27 | setting up 65                 |
| Auto-Flash setting 22        | turning on and off 66         |
|                              | unloading images to a         |
| В                            | computer 67                   |
| batteries                    | close-up pictures 9           |
| access door 9                | color depth 69                |
| extending life 62            | compression format 70         |
| inserting 12                 | computer                      |
| level indicators 25, 61      | connecting to 65              |
| managing 61                  | unloading images to 39        |
| messages 50                  | unloading images to using     |
| recharging 62                | Camera Dock 67                |
| troubleshooting 43, 45, 50   | connectors                    |
| types to use 61              | Camera Dock 65                |
| battery charger 63           | power adapter 9               |
| Best image quality 23        | USB 11, 39, 41                |
| Better image quality 23      | conserving power 62           |
| blinking lights              | customer support. See support |
| Camera Dock 66               |                               |
| green 11                     | D                             |
| orange 11, 18                | dark, image too 47            |
| red 8                        | date and time                 |
| blurry images 46             | setting 14                    |
| bonus software 15, 16        | troubleshooting 45            |
| bright, image too 48         | date image was taken 25       |
| - <del>-</del>               | deleting                      |
| С                            | e-mail addresses 36           |
| Camera Dock                  | images 28                     |

| digital zoom 21                 | description 33                    |
|---------------------------------|-----------------------------------|
| dimensions of camera 71         | turning menu on and off 11,       |
| disk drive, camera as 31        | 34                                |
| Display button 11               | HP SupportPack 55                 |
| dock, camera. <i>See</i> Camera |                                   |
| Dock                            | 1                                 |
| doors                           | image quality. <i>See</i> quality |
| batteries 9                     | images                            |
| memory card 13                  | date taken 25                     |
| ,                               | deleting 28                       |
| E                               | magnifying 27, 29                 |
| e-mail                          | moving from internal memory       |
| adding, changing, and           | to memory card 31                 |
| deleting addresses 36           | previewing 20                     |
| selecting images for 37         | printing 40                       |
| sending pictures by 34, 35      | printing using Camera Dock        |
| error messages 50, 53           | 68                                |
| exposure, locking 8, 18         | rotating 27                       |
|                                 | selecting destinations 34         |
| F                               | selecting for automatic           |
| fill-flash 22                   | processing 33                     |
| flash                           | selecting for e-mail 37           |
| button 10                       | troubleshooting 46, 47, 48        |
| turning on and off 22           | turning on and off 11             |
| using 22                        | unloading from Camera Dock        |
| working range 70                | to computer 67                    |
| ocus                            | unloading to a computer 39        |
| locking 18                      | using instant review 18           |
| range 70                        | viewing on TV 41                  |
| formatting memory 27, 28        | viewing on TV using Camera        |
| g , _, , _, , _                 | Dock 68                           |
| G                               | viewing stored 26                 |
| Good image quality 23           | viewing thumbnails 27, 29         |
|                                 | See also pictures                 |
| H                               | insert for Camera Dock 7          |
| HP Customer Support. <i>See</i> | inserting                         |
| support                         | batteries 12                      |
| HP Instant Share                | camera in Camera Dock 65          |
|                                 |                                   |

| memory card 13             | inserting 13                    |
|----------------------------|---------------------------------|
| installing software 15     | locked 51                       |
| interfaces for camera 71   | moving images to from           |
| internal memory            | internal memory 31              |
| capacity 23, 69            | slot 10                         |
| deleting images 28         | too full 51                     |
| formatting 27, 28          | unsupported 50                  |
| moving images to memory    | messages, error 50, 53          |
| card 31                    | mounts                          |
| ISO sensitivity 70         | tripod 11                       |
|                            | wrist strap 10                  |
| L                          | MSDC (Mass Storage Device       |
| language setting 14, 32    | Class) 31                       |
| LEDs. See lights           |                                 |
| lens specifications 69     | N                               |
| lights                     | navigating through images 11    |
| Camera Dock 66             |                                 |
| self-timer 8               | 0                               |
| viewfinder 11              | OK button 11                    |
| locked memory card 51      | optical viewfinder 11           |
| locking                    | optical zoom 21                 |
| exposure 8, 18             | _                               |
| focus 18                   | P <sub>.</sub>                  |
|                            | phone support                   |
| M                          | United States 54                |
| Macintosh                  | worldwide 56                    |
| e-mail from camera 38      | photos. <i>See</i> pictures     |
| installing software 15     | Picture Transfer Protocol (PTP) |
| troubleshooting connection | 31                              |
| 49                         | pictures                        |
| magnitying images 27, 29   | close-up 21                     |
| Mass Storage Device Class  | previewing 20                   |
| (MSDC) 31                  | printing 34, 35                 |
| memory card                | sending by e-mail 34, 35        |
| capacity 23                | taking 17                       |
| deleting images 28         | viewing stored 25               |
| formatting 27, 28          | Playback mode                   |
| indicator 25               | menu 27                         |

| switching to 11<br>using 25     | rotating images 27                |
|---------------------------------|-----------------------------------|
| power                           | S                                 |
| adapter 9, 63                   | self-timer                        |
| button 8                        | button 10                         |
| conserving 62                   | delay 70                          |
| specifications 70               | light 8                           |
| troubleshooting 43, 45, 50      | using 20                          |
| turning on and off 13           | service. <i>See</i> support       |
| Preview mode                    | Setup menu 30                     |
| turning on and off 11           | Share button 11, 33               |
| using 20                        | Share menu. <i>See</i> HP Instant |
| printers                        | Share                             |
| connecting Camera Dock to       | shutter                           |
| 65                              | button 8                          |
| troubleshooting 51, 52          | speed 70                          |
| printing                        | troubleshooting 44, 46            |
| images 40                       | slideshow, viewing 41             |
| images using Camera Dock        | software                          |
| 68                              | bonus 15, 16                      |
| pictures 34, 35                 | installing 15                     |
| PTP (Picture Transfer Protocol) | specifications for camera 69      |
| 31                              | speed of shutter 70               |
| purchasing accessories 63       | standards for camera 71           |
|                                 | support                           |
| Q                               | United States 54                  |
| quality                         | warranty options 55               |
| changing for images 23          | Web sites 53                      |
| settings 23                     | worldwide 56                      |
| Quality button 10               |                                   |
|                                 | T                                 |
| R                               | taking pictures 17                |
| recharging batteries 62         | technical support. See support    |
| recording video clips 18        | telephone support                 |
| red-eye reduction 22            | United States 54                  |
| regulatory information 60       | worldwide 56                      |
| resolution. <i>See</i> quality  | telephoto pictures 9              |
| reviewing pictures. See viewing | thumbnails, viewing 27, 29        |

| time and date setting 14                  | images 18<br>images on TV 41 |
|-------------------------------------------|------------------------------|
| troubleshooting 45                        | images on TV using Camera    |
| tripod mount 11                           | Dock 68                      |
| troubleshooting problems 43               | slideshow on TV 41           |
| turning on and off                        | stored images 26             |
| Camera Dock 66                            | stored pictures 25           |
| flash 22                                  | thumbnails 27                |
| HP Instant Share menu 34 power 13         | video clips 26               |
| video clips 8                             | W                            |
| TV                                        | warranty                     |
| connecting Camera Dock to                 | options 55                   |
| 65                                        | statement 58                 |
| viewing images 41                         | Web sites for support 53     |
| viewing images using Camera               | weight of camera 71          |
| Dock 68                                   | Welcome Screen, setting 30   |
| viewing slideshow 41                      | wide angle pictures 9        |
| viewing slideshow 41                      | Windows                      |
| U                                         | e-mail from camera 38        |
| Unloading images 39                       | software installation 15     |
| USB                                       | wrist strap 10, 12           |
| configuring 31                            | wiisi sii up 10, 12          |
|                                           | Z                            |
| connector 11, 39, 41<br>unknown device 51 | <del>-</del>                 |
| unknown device 31                         | zoom                         |
| v.                                        | digital 21                   |
| V                                         | lens 9                       |
| Video button 8                            | optical 21                   |
| video clips                               | Zoom Out button 10           |
| increasing recording time 19              |                              |
| maximum recording time 19                 |                              |
| recording 8, 18                           |                              |
| reviewing 26                              |                              |
| Video/self-timer light 8                  |                              |
| viewfinder                                |                              |
| light 11                                  |                              |
| optical 11                                |                              |

viewing Index 77

#### www.hp.com/photosmart

Printed in Singapore 2002

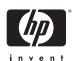

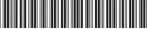

02170-90010